УТВЕРЖДАЮ: Директор ФБУ «Инжегородский ЦСМ» Ф.В. Балашов 2017 г. КОМПЛЕКС ИЗМЕРИТЕЛЬНО-ВЫЧИСЛИТЕЛЬНЫЙ «ACTPOH» Руководство по эксплуатации Приложение 1 Методика поверки НЛСГ.411731.002 РЭ1 2017 г.

Подпись и дата

Инв. № дубл.

Взам. инв. *N*<sup>2</sup>

Подпись и дата

Нив. № подл.

Настоящая методика составлена с учетом требований Приказа Минпромторга России № 1815 от 02.07.15, РМГ 51-2002, ГОСТ 22261-94 и устанавливает методику первичной, периодической и внеочередной поверки комплексов измерительно-вычислительных «АСТРОН» (далее ИВК), а также объём, условия поверки и подготовку к ней.

ИВК предназначены для измерения временных интервалов между импульсами упругих волн, распространяющимися в материале исследуемого объекта, и отношения разма-ХОВ ИМПУЛЬСОВ.

Область применения ИВК «АСТРОН» - исследование структурных особенностей конструкционных материалов технических объектов, оценка физико-механических характеристик и напряженно - деформированного состояния материала деталей машин и элементов конструкций в газовой и нефтяной промышленности, нефтехимии, машиностроении, в атомной энергетике, коммунальном хозяйстве и других отраслях.

Первичную поверку ИВК проводят при выписке из производства и после ремонта. Первичной поверке подлежит каждый экземпляр ИВК.

Периодической поверке подлежат ИВК, находящиеся в эксплуатации или на хранении по истечении межповерочного интервала.

Внеочередную поверку производят при эксплуатации ИВК в случае повреждения знака поверки и в случае утраты формуляра, свидетельства о поверки

Интервал между поверками - 1 год.

#### 1. ОПЕРАЦИИ И СРЕДСТВА ПОВЕРКИ.

1.1 Выполняемые при поверке операции, а также применяемые при этом средства поверки указаны в таблицах 1 и 2 соответственно.

Последовательность операций проведения поверки обязательна.

Таблина 1 - Оперании поверки

n gara

Подп.

욷  $rac{1}{2}$ B<sub>3aM</sub>

№ дубл.

Инв.

Подп. и дата

Ne noan

 $\frac{9}{5}$ 

Лист

№ докум.

Подп.

Изм

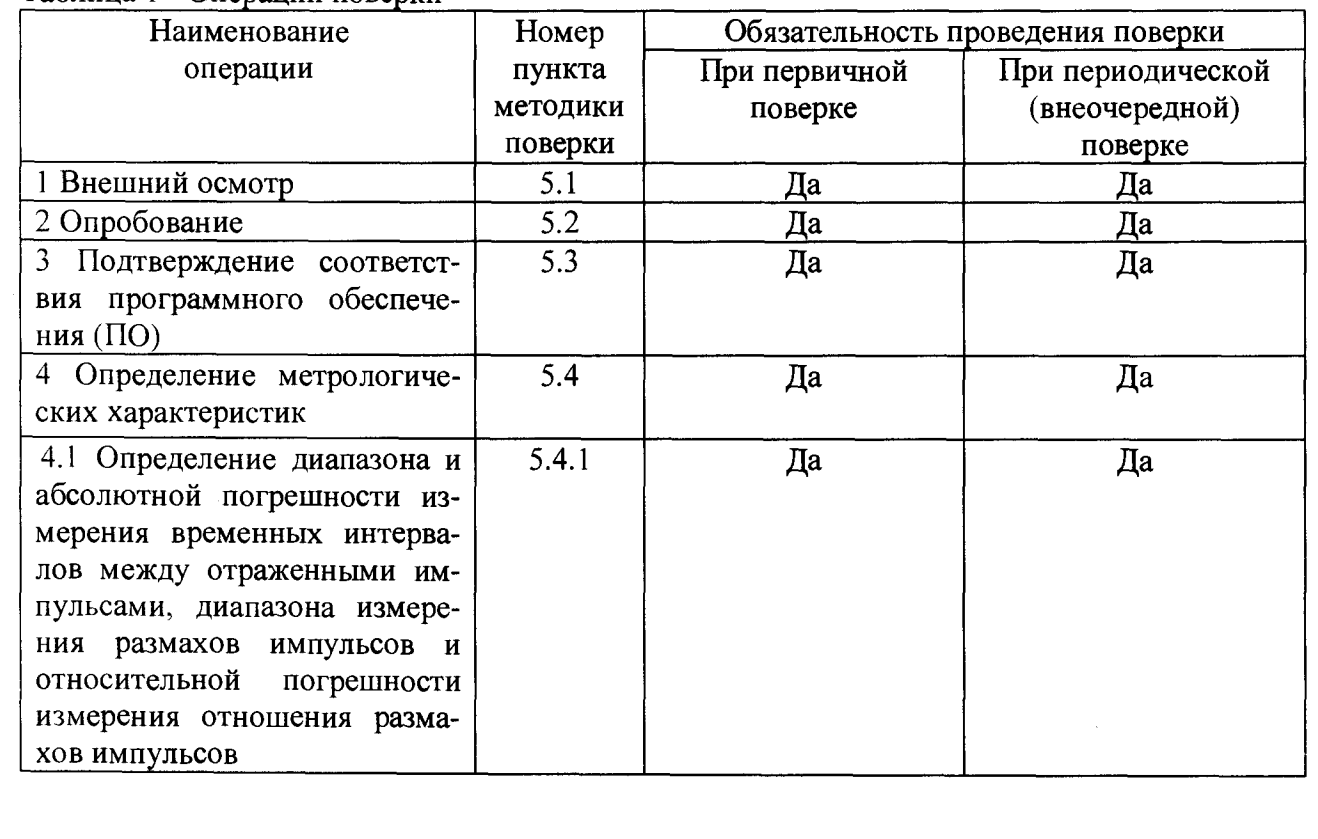

### НЛСГ.411731.002.РЭ1

Лист  $\overline{2}$ 

Дата

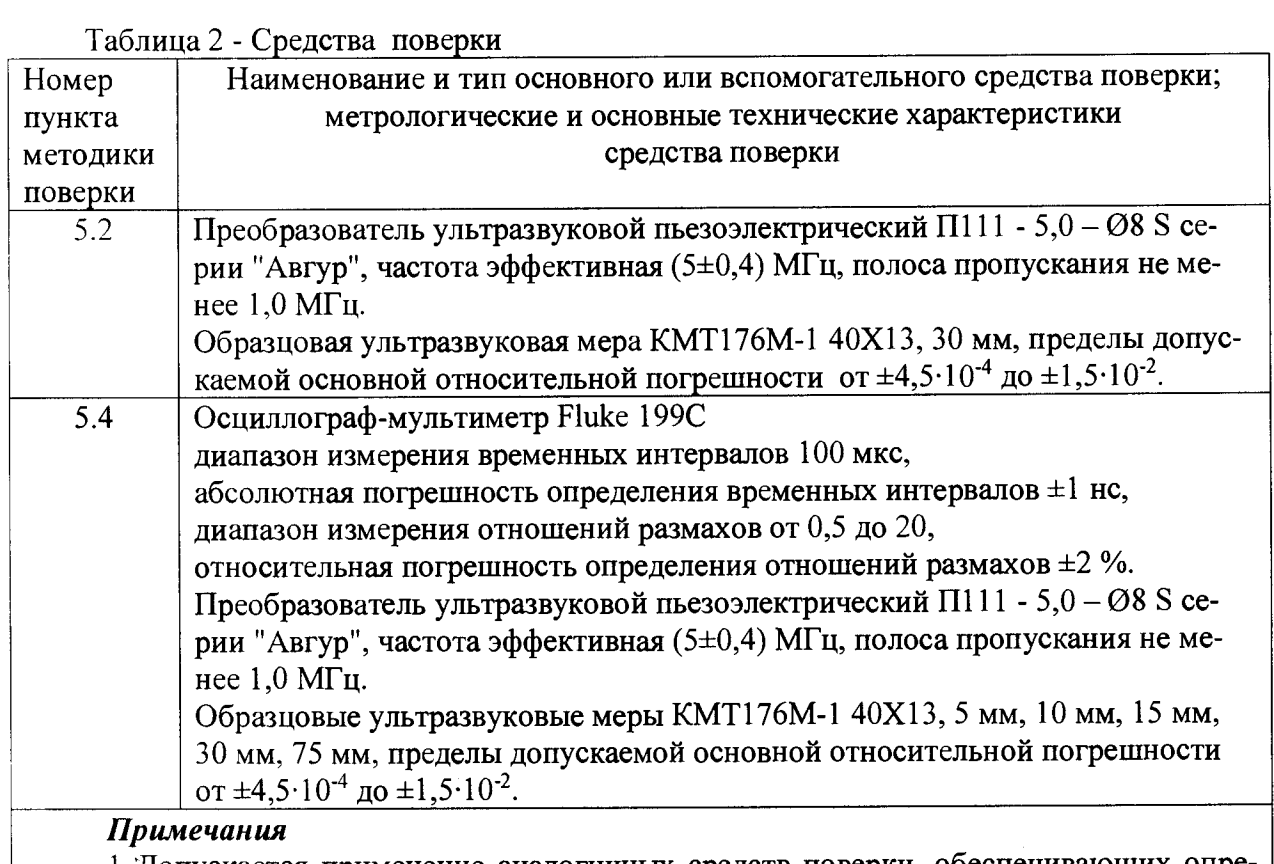

1 Допускается применение аналогичных средств поверки, обеспечивающих определение метрологических характеристик поверяемых ИВК с требуемой точностью. 2 Средства поверки должны быть поверены и иметь действующий знак поверки.

#### 2. ТРЕБОВАНИЯ БЕЗОПАСНОСТИ

2.1 При проведении поверки должны соблюдаться требования безопасности, установленные ГОСТ 12.2.091-2012, ГОСТ 12.2.007.0-75, ГОСТ 12.2.007.3-75, «Правилами техники безопасности при эксплуатации электроустановок потребителей», «Правилами технической эксплуатации электроустановок потребителей», требования разделов «Указания мер безопасности» инструкций по эксплуатации применяемых средств поверки и эксплуатационной документации на ИВК.

2.2 К работе по поверке допускаются лица, изучившие эксплуатационную документацию на ИВК, руководства по эксплуатации средств измерений, применяемых при поверке, а также прошедшие местный инструктаж по безопасности труда.

#### 3. УСЛОВИЯ ПОВЕРКИ

Подп\_и дата

 $\frac{9}{2}$ 

инв.

Взам.

№ дубл.

 $\frac{1}{2}$ 

и дата

Подп.

#### 3.1 Поверка ИВК выполняется в следующих климатических условиях:

- относительная влажность окружающего воздуха, % ...... от 50 до 80;

- напряжение питающей сети, В

3.2 Пользователем ИВК должны быть представлены следующие документы:

- руководство по эксплуатации НЛСГ.411731.002РЭ;

- формуляр НЛСГ.411731.002ФО;

- свидетельство о предыдущей поверке ИВК (при наличии, при периодической поверке).

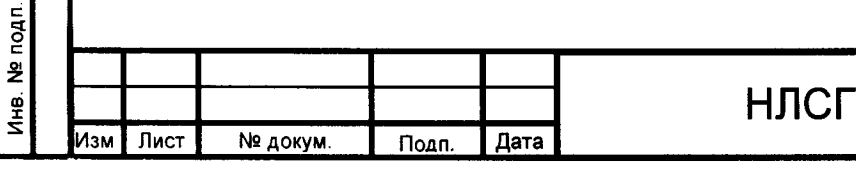

411731.002.P<sub>31</sub>

#### 4. ТРЕБОВАНИЯ К КВАЛИФИКАЦИИ ПОВЕРИТЕЛЕЙ

Проведение поверки должен выполнять персонал, аттестованный в установленном порядке и прошедший инструктаж по технике безопасности и освоивший работу с ИВК в объеме руководства по эксплуатации НЛСГ.411731.002РЭ.

#### 5. ПРОВЕДЕНИЕ ПОВЕРКИ

#### 5.1 Внешний осмотр

При внешнем осмотре должно быть установлено соответствие поверяемого ИВК следующим требованиям:

5.1.1 Комплектность должна соответствовать указанной в эксплуатационной документации.

5.1.2 На корпусах и разъемах компонентов ИВК не должно быть механических повреждений, препятствующих их применению, или ухудшающих их внешний вид.

5.1.3 Надписи на табличках должны быть четкими и соответствовать требованиям эксплуатационных документов.

5.1.4 Все средства поверки должны иметь действующие свидетельства о поверке или знаки поверки.

#### 5.2 Опробование

Подп. и дата

 $\frac{9}{2}$ ИНB. Взам.

дубл.  $\frac{9}{2}$ Инв.

Подп. и дата

Nº noan.

й<br>Мн

Лист

№ докум.

Подп.

1зм

5.2.1 Опробование ИВК «АСТРОН» перед началом проведения измерений осуществляют в следующей последовательности.

5.2.2 Подключают измерительный модуль к процессорному модулю.

5.2.3 Включают питание ИВК.

5.2.4 Запускают программу «ASTRON».

5.2.5 Для проверки работоспособности ИВК устанавливают пьезопреобразователь на образцове. ультразвуковую меру КМТ176М-1 40Х13, 30 мм с предварительно нанесенной контактной жидкостью.

5.2.6 Нажимают клавишу «Space» На экране появится осциллограмма отраженных импульсов, распространяющихся в образцовой ультразвуковой мере (рисунок 1).

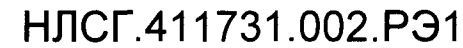

Дата

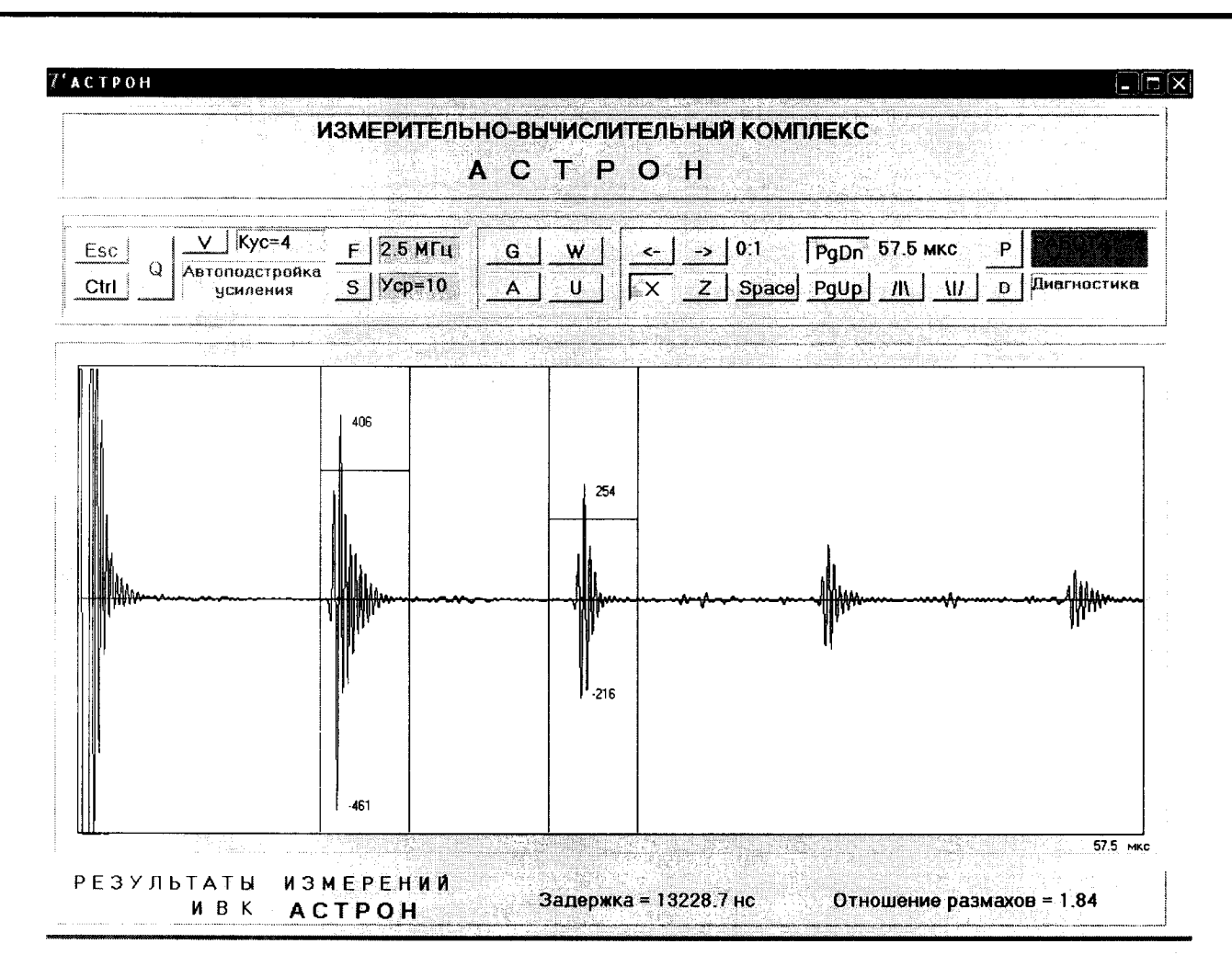

Рисунок 1 Осциллограмма импульсов для образцовой ультразвуковой меры KMT176M-1 40X13, 30 MM

5.2.7 Используя клавиши « $\uparrow$ », « $\downarrow$ », «PgUp», «PgDn», выбирают длину развертки, обеспечивающую изображение на экране двух отраженных импульсов.

5.2.8 Используя клавиши «V» и «Ctrl - V», выбирают коэффициент усиления, обеспечивающий величину положительного максимума первого отраженного сигнала на экране не менее 300 единиц. Величину максимума считывают с экрана в области границ первого отраженного импульса, выделенных зеленым цветом (см. рисунок 1).

5.2.9 Проверяют работоспособность режима ручной настройки границ, для чего включают режим настройки границ клавишей «G» и, используя клавиши «←», «→» или «Ctrl  $\leftarrow$ », «Ctrl  $\rightarrow$ », устанавливают левую границу первого отраженного импульса, нажимают клавишу «1», затем установите правую границу и нажимают клавишу «2».

Аналогично устанавливают границы второго отраженного импульса, нажимая соответственно клавиши «3» и «4».

После настройки границ нажимают клавишу «Space». На экране отобразятся уровни для поиска нулевых точек обоих импульсов.

На рисунке 2 показан пример правильной настройки границ импульсов,

На рисунке 3 - пример неправильной настройки границ импульсов, приводящий к грубым ошибкам при определении как временных интервалов, так и отношений размахов

# НЛСГ.411731.002.РЭ1

Лата

Подп. и дата

ž

Взам. инв.

дубл.

Инв. Nº

Подп. и дата

Nº noan.

Æщ

№ докум

Подп.

Лист

Лам

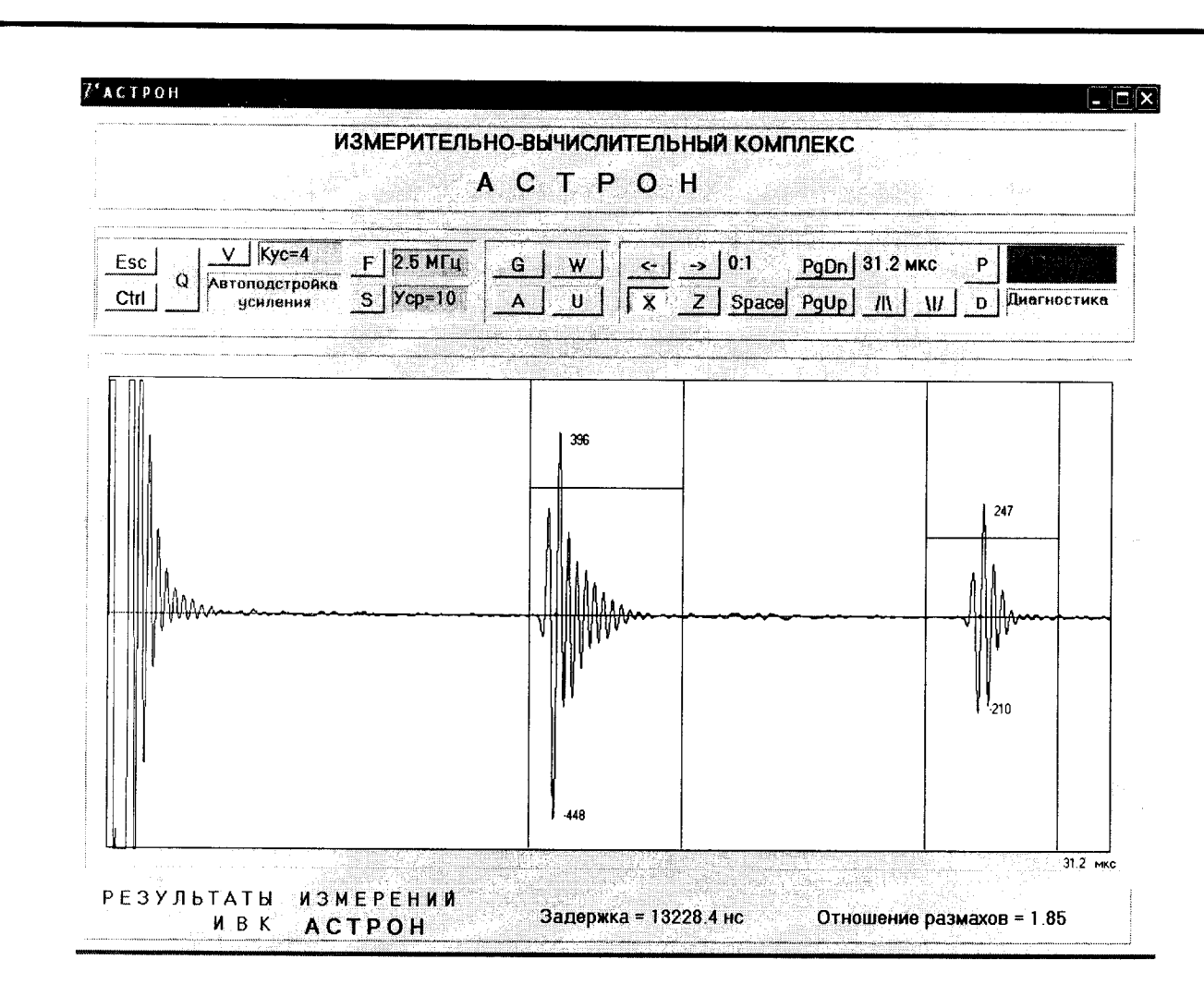

#### Рисунок 2 - Правильная настройка границ импульсов

Подп. и дата

<u>و</u>

ИHB.

Взам.

Инв. № дубл

5.2.10 Проверяют работоспособность режима ручной настройки уровней отраженных импульсов, для чего нажимают клавишу «U» и подстраивают уровень для первого отраженного импульса с помощью клавиш «<sup>1</sup>», « $\downarrow$ ». Аналогично подстраивают уровень для второго импульса с использованием комбинации «Ctrl-U».

На рисунке 2 показан пример правильной настройки уровней, на рисунке 4 - пример неправильной настройки границ уровней.

Этот случай соответствует измерению задержек отраженных импульсов по несинфазным точкам, что приводит к грубым ошибкам в определении временных интервалов.

5.2.11 Уменьшив коэффициент усиления до 0, переведите ИВК в режим автоподстройки усиления, нажав клавишу «Q», после чего, запустив ИВК, проверяют работу режима автоподстройки.

5.2.12 Нажав клавишу «Х» (если она была отжата), включают режим расчета временных интервалов и отношений размахов.

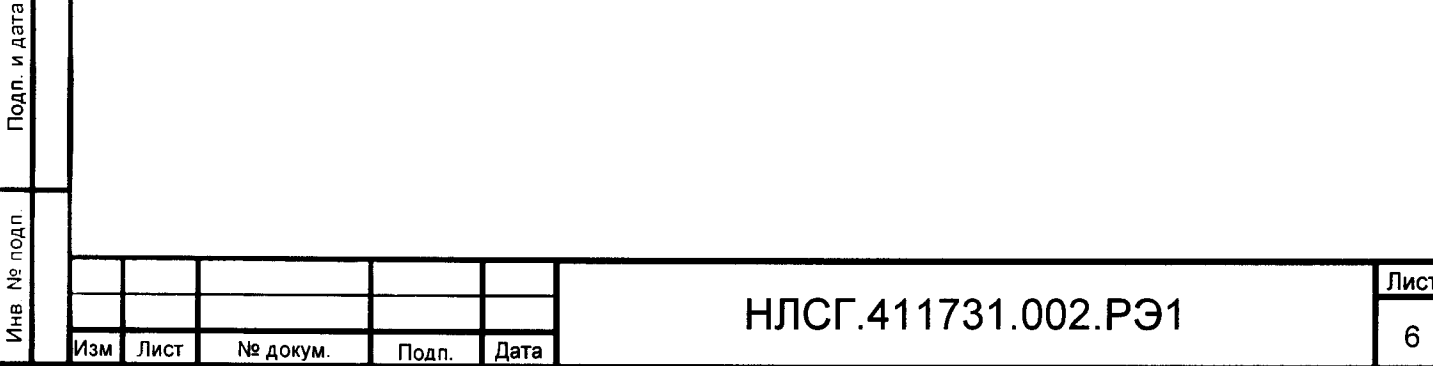

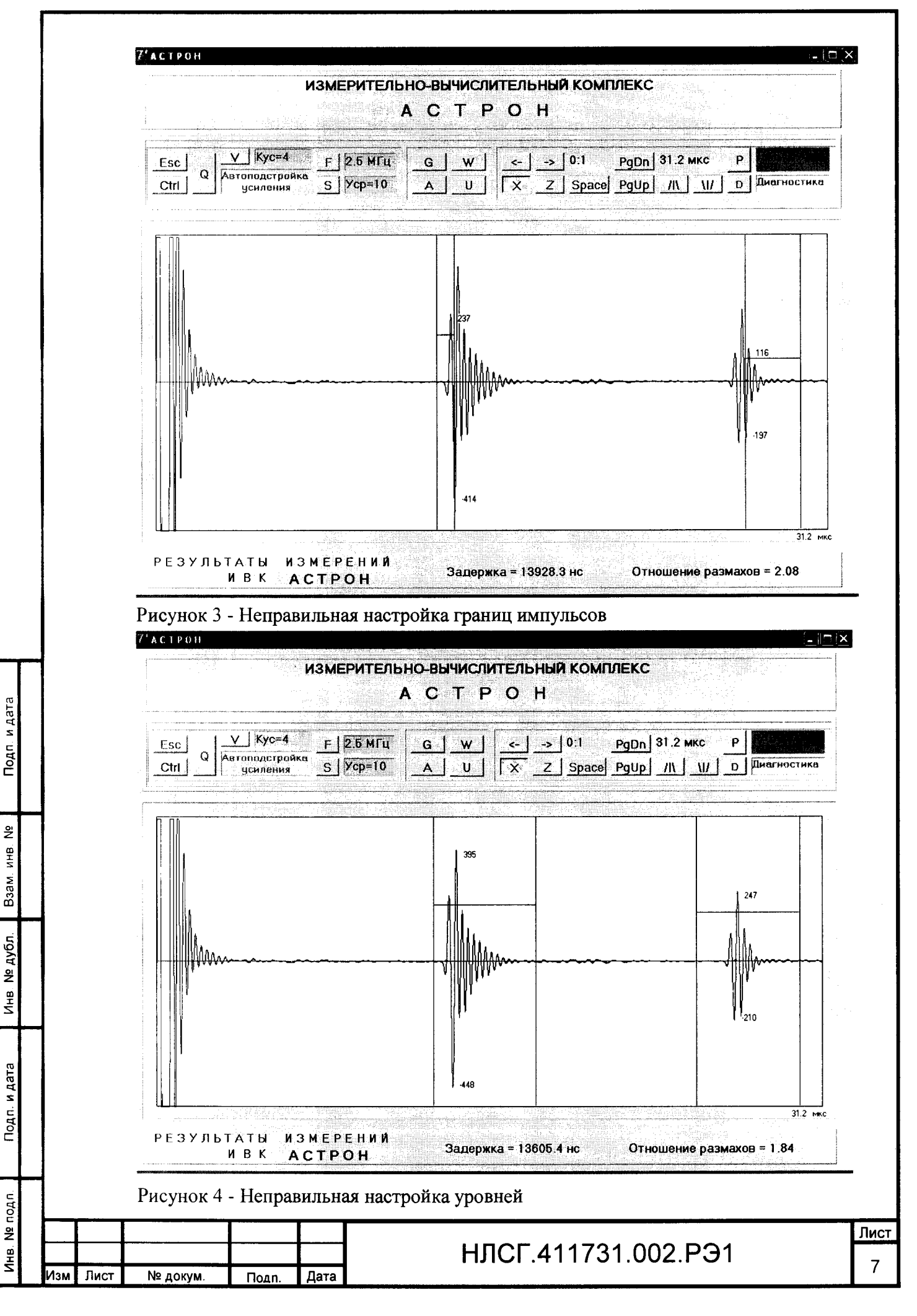

Копировал

Формат А4

5.2.13 Нажимают клавишу «Space».

Подп. и дата

 $\frac{9}{2}$ MHB.

Взам.

№ дубл.

Инв

На экране должны отобразиться значения задержек упругих импульсов (в нс) и отношения размахов первого и второго отраженного импульсов.

5.2.14 Используя клавишу «W», проверяют работоспособность режима включения/отключения развертки выбранных импульсов в пределах выбранных границ.

5.2.15 Результаты опробования считаются положительными, если функционируют все клавиши управления ИВК и на экране отображаются значения временных интервалов и отношений размахов импульсов для образцовой ультразвуковой меры КМТ176М-1 40Х13.30 мм.

#### 5.3 Подтверждение соответствия программного обеспечения

5.3.1 Подтверждение соответствия программного обеспечения ИВК осуществляют средствами операционной системы процессорного модуля (портативного компьютера типа Notebook).

5.3.2 На экран монитора процессорного модуля выводят имя исполняемого файла -«ASTRON.exe» (рисунок 5).

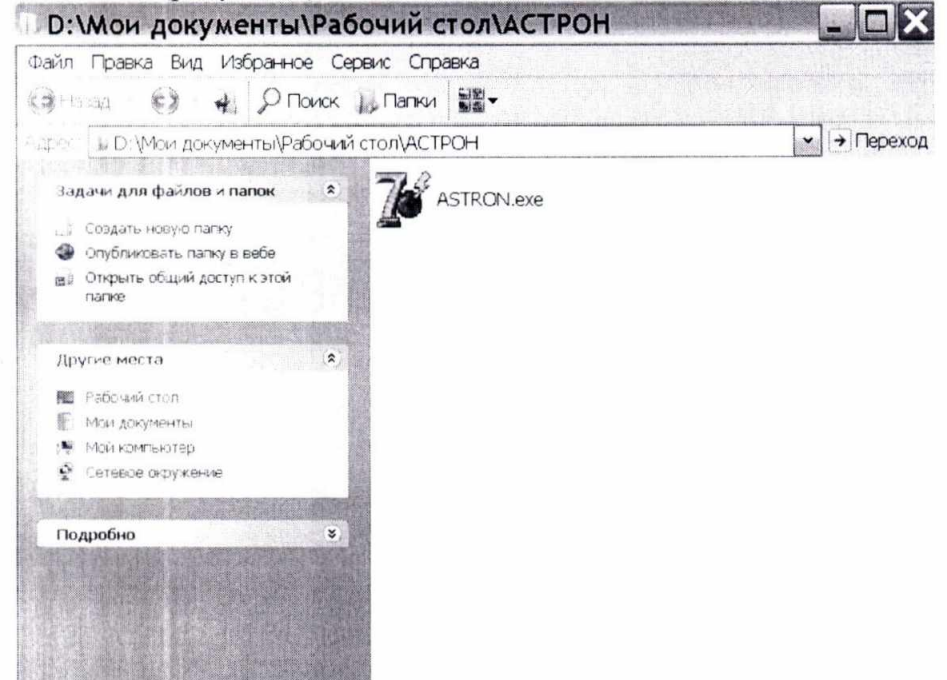

Рисунок 5 - Исполняемый файл программного обеспечения ИВК

5.3.3 Правой кнопкой «мыши» щелкают по имени файла для открытия контекстного меню (рисунок 6).

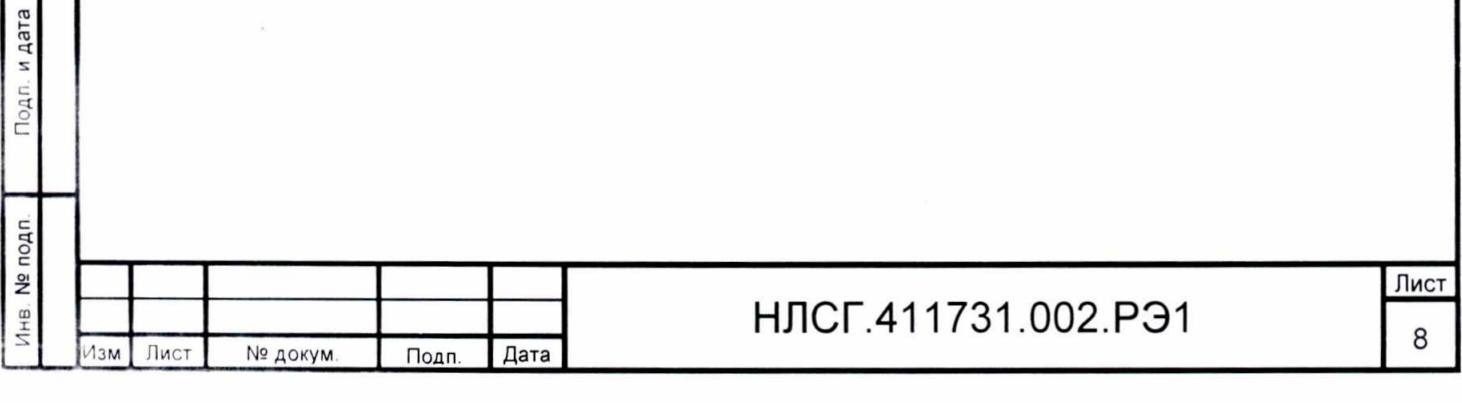

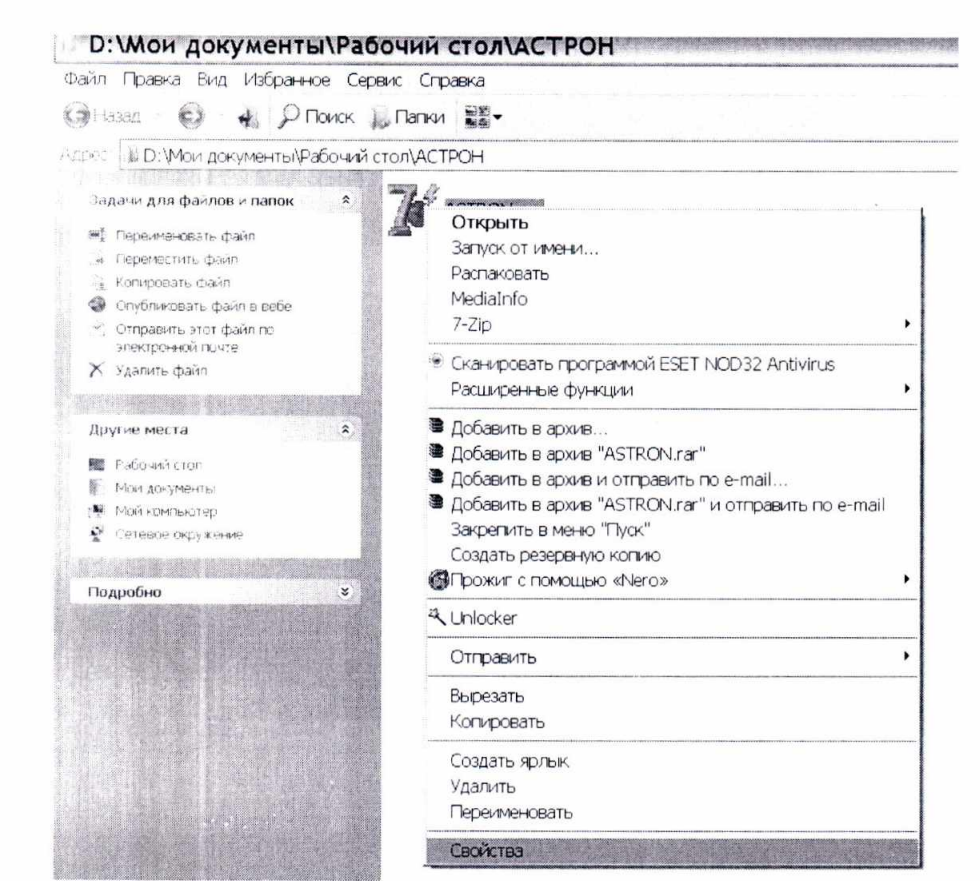

Рисунок 6 - Контекстное меню для файла «ASTRON.exe»

5.3.4 В контекстном меню выбирают в пункте «Свойства» выбирают закладку «Контрольные суммы» (рисунок 7)

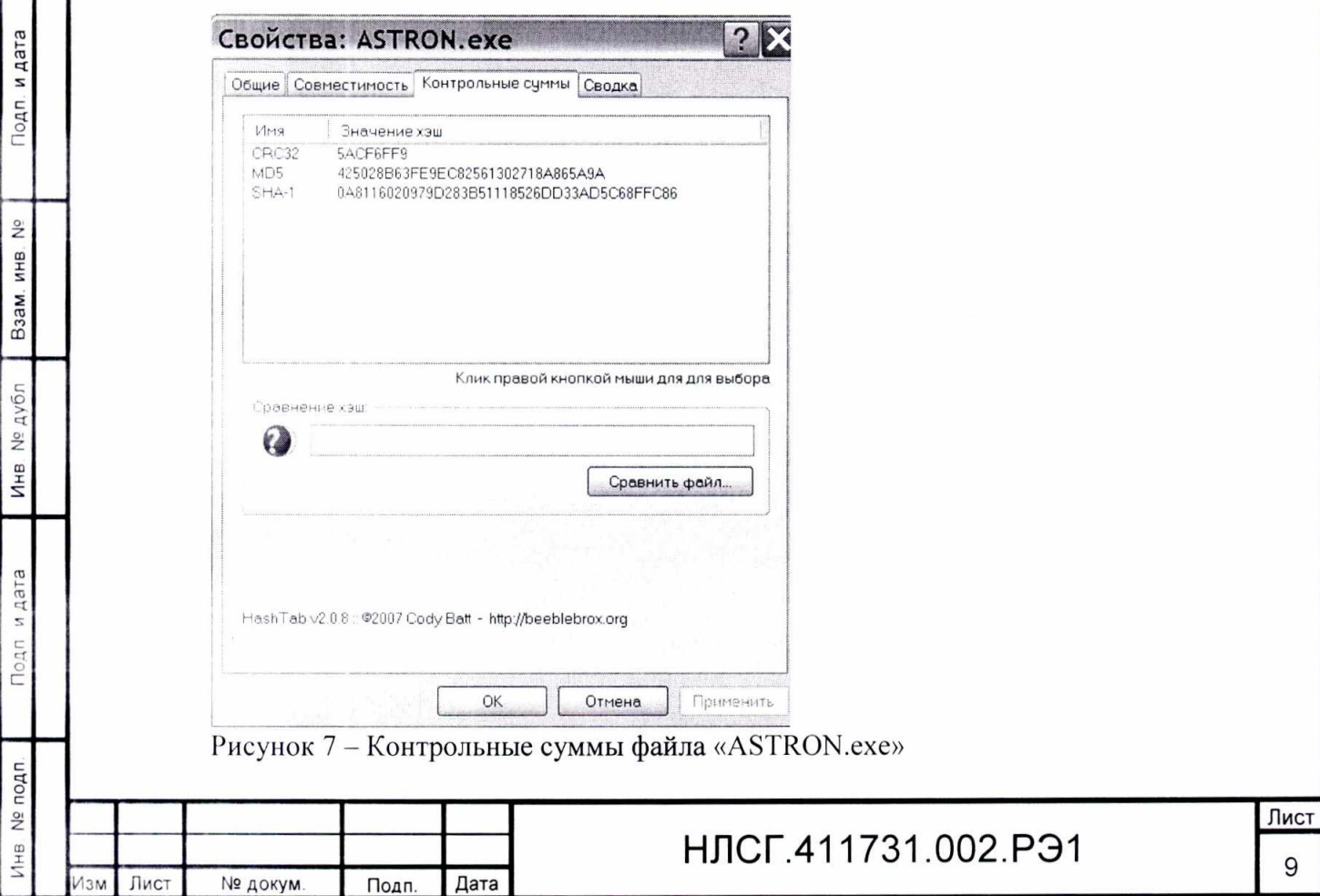

5.3.5 Результаты проверки считаются удовлетворительными, если значения контрольных сумм (хэш), рассчитанные с помощью алгоритма вычисления цифрового идентификатора программного обеспечения соответствуют таблице 2.

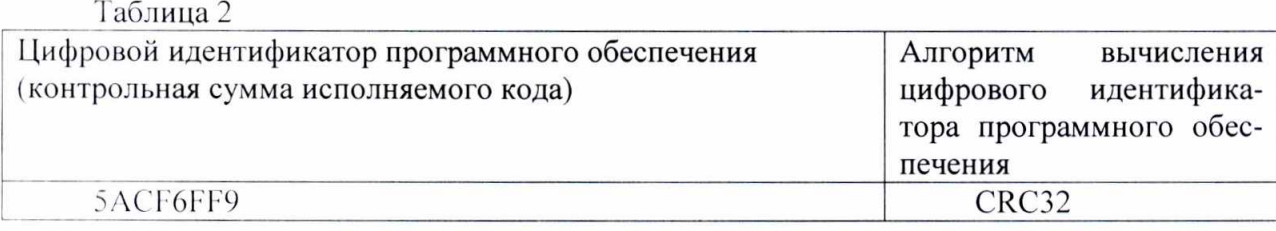

#### 5.4 Определение метрологических характеристик ИВК.

Определение диапазона и абсолютной погрешности измерения временных интервалов между отраженными импульсами, и диапазона измерения размахов импульсов и относительной погрешности измерения отношения размахов импульсов проводят в следующей последовательности.

5.4.1 Собирают схему проверки в соответствии с рисунком 8.

и дата

Подп

۹, ИНB. Взам.

№ дубл

Инв.

Подп. и дата

Инв. № подп.

Примечание - Измерительный модуль соединяется с осциллографом кабелем соединительным НЛСГ.411731.003КС.

5.4.2 Включают режим проверки и калибровки, нажав клавишу «Р». При этом ИВК переходит в режим проверки и калибровки по результатам сравнительных измерений временных интервалов между импульсами и отношения размахов импульсов на мерах толщины стальных КМТ176М-1 40Х13 с использованием ИВК «АСТРОН» и цифрового осциллографа (см. рисунок 9).

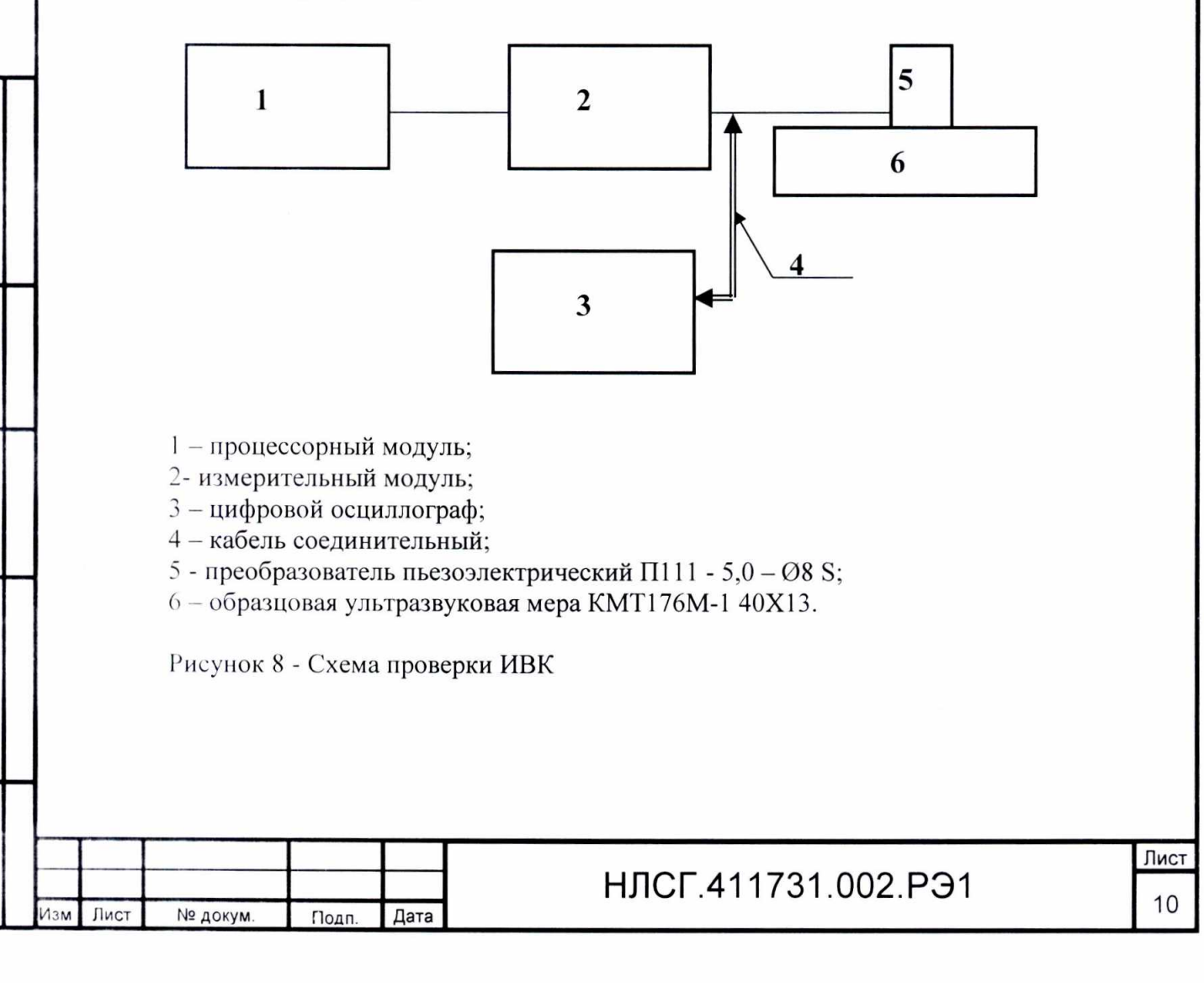

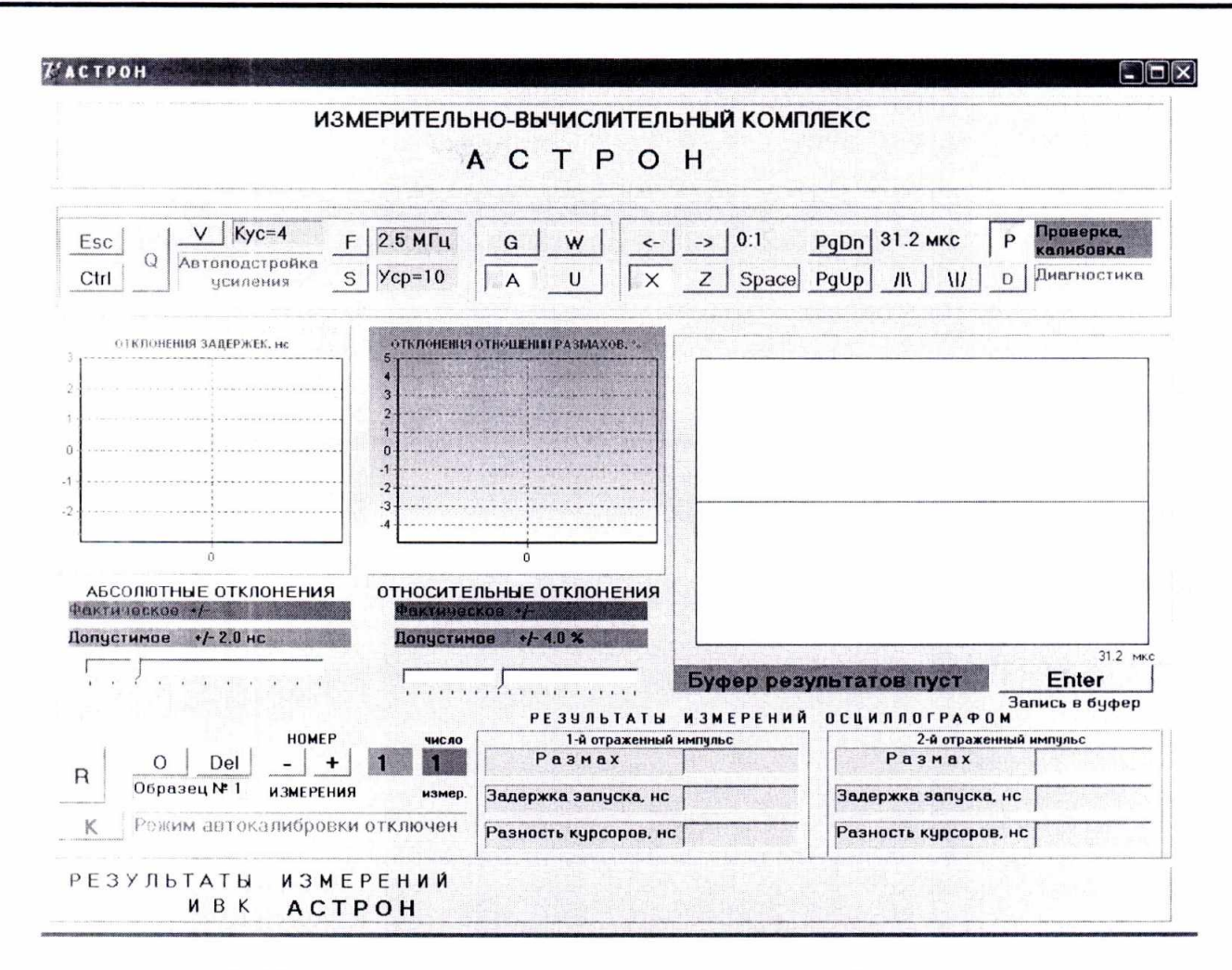

Рисунок 9 - Панель управление режимом проверки и калибровки

5.4.3 Устанавливают преобразователь на образцовую ультразвуковую меру КМТ176М-1 40Х13, 5 мм.

5.4.4 Переводят осциллограф в режим внешнего запуска.

 $A$  ara

Подп

 $\frac{1}{2}$ 

ИHR

**B**3a<sub>M</sub>

дубл

 $\frac{9}{2}$ 

Инв.

 $n$  дат

Подп.

5.4.5 Запускают ИВК клавишей «Space» и проводят измерения задержек и отношений размахов импульсов, контролируя правильность установки границ и уровней первого и второго отраженных импульсов (см. рисунок 2).

Примечание - Для удобства сравнения формы импульсов на дисплее ИВК и экране осциллографа измерения следует проводить при включенном режиме развертки (клавиша «W» нажата).

5.4.6 Используя клавишу «MOVE» осциллографа, устанавливают величину задержки запуска развертки, соответствующей положению первого отраженного импульса в начале экрана осциллографа.

5.4.7 Используя горизонтальные курсоры, измеряют величину размаха первого отраженного импульса и вносят полученное значение в поле значения величины «Размах» для первого отраженного импульса.

5.4.8 Увеличивая скорость развертки осциллографа и величину задержки запуска развертки, добиваются оптимального положения отсчетного полупериода первого отраженного импульса на экране осциллографа.

5.4.9 Полученное значение задержки запуска осциллографа вносят в поле значения величины «Задержка запуска» для первого отраженного импульса.

5.4.10 Левый вертикальный курсор устанавливают в крайнее левое положение.

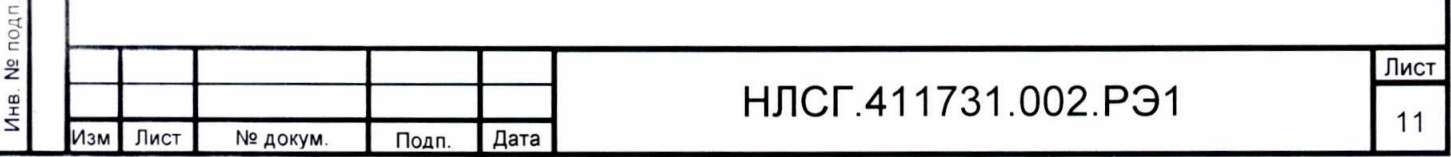

5.4.11 С помощью правого вертикального курсора отмечают точку пересечения выбранного полупериода с нулевым уровнем.

5.4.12 Полученное значение временного интервала вносят в поле значения величины «Разность курсоров» для первого отраженного импульса.

5.4.13 Повторяют измерения по п.п. 5.3.6 – 5.3.12 для второго отраженного импульca.

5.4.14 Нажимают клавишу «Enter». При этом результаты первого измерения будут внесены в буфер.

5.4.15 Повторяют измерения по п.п.  $5.3.5 - 5.3.13$  5-8 раз, устанавливая перед каждым измерением его номер с помощью клавиши «+».

Примечание - После второго измерения на экране будут отображаться две вспомогательные диаграммы, иллюстрирующие стабильность измерений (рисунок 10).

Используя клавишу «-», можно вернуться к измерению, являющемуся явно некорректным, и повторить его.

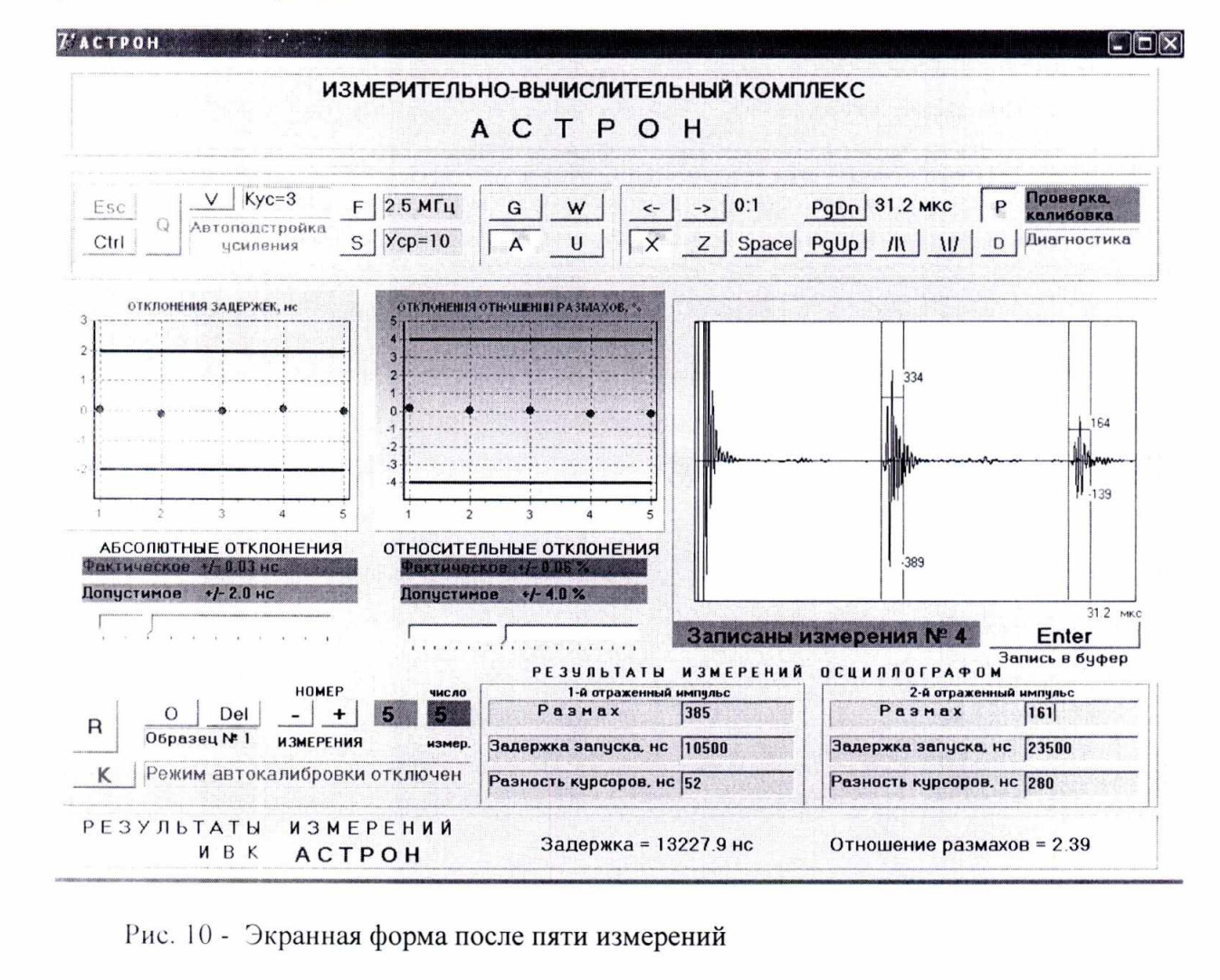

 $n$   $A$ ar

Подп.

 $\frac{9}{2}$ 

ИHВ.

Взам.

дубл

 $\frac{9}{2}$ Инв

и дата

Подп.

5.4.16 Нажимают клавишу «R». В результате на экран ИВК будет выведена форма с результатами статистической обработки результатов измерений (рисунок 11). Значения погрешностей рассчитываются по формулам:

для абсолютной погрешности определения временных интервалов  $\Delta$ , нс:

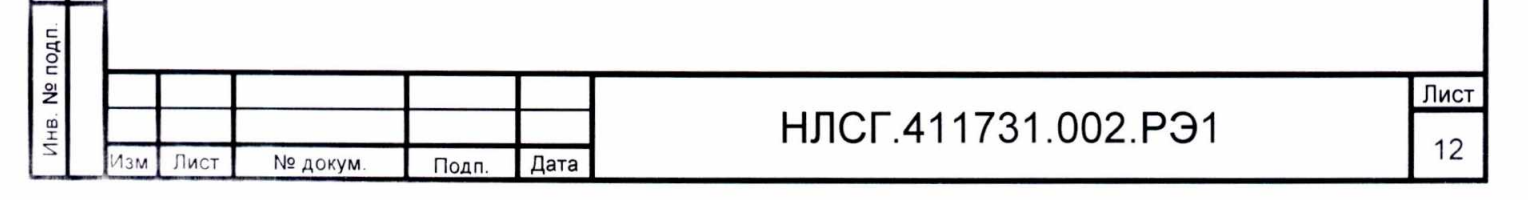

$$
\Delta_{t} = 1, 1 \times \sqrt{\left(t_{ACTP} - t_{ocy}\right)^{2} + \left(\Delta_{t}^{ocy}\right)^{2}}\tag{1}
$$

где  $t_{\text{ACTP}}$  - временной интервал, измеренный ИВК «АСТРОН», нс

 $t_{ocu}$  - временной интервал, измеренный осциллографом, нс

 $\Delta_i^{ocy}$  - абсолютная погрешность осциллографа при измерении временных интервалов, нс;

для относительной погрешности определения отношений размахов импульсов  $\delta_R$ , %:

$$
\delta_R = 1, 1 \times \sqrt{\left[ \left( \frac{R_{ACTP}}{R_{ocq}} - 1 \right) \times 100 \right]^2 + \left( \delta_R^{ocq} \right)^2}, \tag{2}
$$

где R<sub>ACTP</sub> - отношение размахов, измеренное ИВК «АСТРОН»,

 $R_{ocu}$  - отношение размахов, измеренное осциллографом,

Подп. и дата

å

Взам. инв.

№ дубл.

 $\frac{1}{2}$ 

Подп. и дата

**Nº подп.** 

 $\overline{4}$ HB.

ізм

Лист

№ докум

Подп.

 $\delta_{R}^{ocy}$  - относительная погрешность осциллографа при измерении отношений размахов. %.

5.4.17 Проводят измерения по п.п.  $5.3.5 - 5.3.16$  для пяти образцовых ультразвуковых мер КМТ176М-1 40Х13, устанавливая их номер  $(1, 2, 3, 4, 5)$  с помощью клавиш «О», «Ctrl - O».

5.4.18 Результаты поверки считаются удовлетворительными, если:

- диапазон измерения временных интервалов между импульсами упругих волн составляет от 1.6 до 50 мкс;

- диапазон измерения отношений размахов импульсов упругих волн составляет от 1,0 до 10,0;

- значения абсолютной погрешности ИВК при измерении временных интервалов между импульсами находятся в пределах ±2 нс;

- значения относительной погрешности ИВК при измерении отношений размахов импульсов находятся в пределах ±4 %.

### НЛСГ 411731.002.РЭ1

Лист  $13$ 

Дата

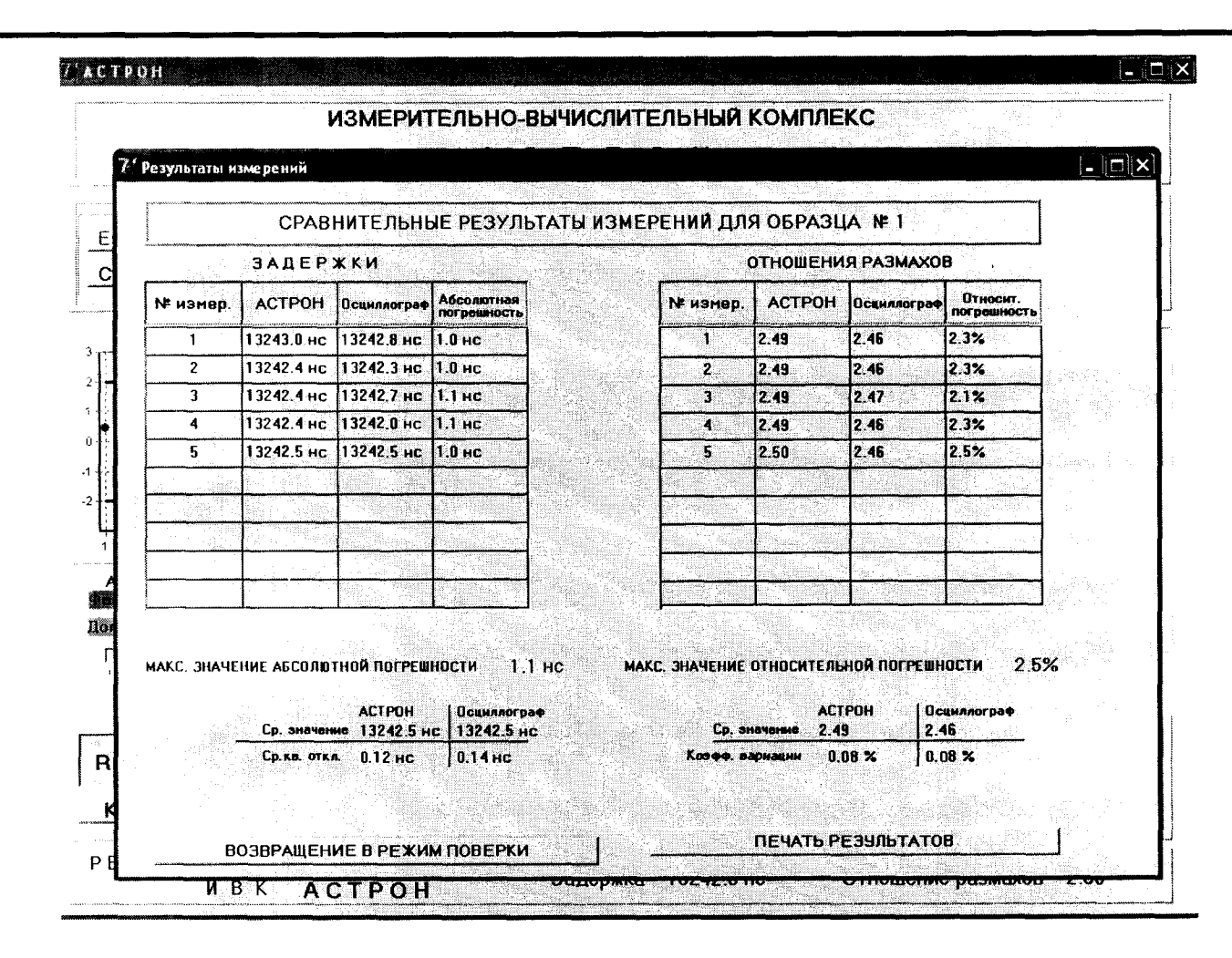

Рисунок 11 - Результаты статистической обработки результатов измерений

#### 6. ОФОРМЛЕНИЕ РЕЗУЛЬТАТОВ ПОВЕРКИ

и дата

Подп

울

SHR.

Взам

№ дубл.

 $\frac{1}{2}$ 

Подп. и дата

Nº noan

Йнв.

Изм

Лист

№ докум

Подп.

6.1 Результаты поверки оформляются в порядке, установленным метрологической службой, которая осуществляет поверку, в соответствии с Приказом Минпромторга России от 02.07.2015 г. № 1815.

6.2 Если ИВК по результатам поверки признан пригодным к применению, то на его измерительный модуль наносится знак поверки и выдается свидетельство о поверке или делается запись в формуляре, заверяемая подписью поверителя и знаком поверки.

Знак поверки наносится давлением на специальную мастику пломбы, расположенной на верхней поверхности измерительного модуля.

6.3 В случае отрицательных результатов поверки ИВК признают непригодным к применению и направляют в ремонт. Свидетельство о поверке аннулируется, выписывается извещение о непригодности к применению и вносится запись о непригодности в формуляр.

6.4 Критерием предельного состояния ИВК является невозможность или нецелесообразность его ремонта.

ИВК, не подлежащие ремонту, изымают из обращения и эксплуатации.

## НЛСГ.411731.002.РЭ1

Дата

Формат А4